## Instructions for using form UM34 to send new boxes to the Record Center for storage.

You can access form UM34 at the following location: http://www.umsystem.edu/ums/fa/management/records/forms/records/

- 1. **SAVE THE FORM BEFORE COMPLETING AND SENDING!** After opening the form save it on your local drive or an accessible network using your customer number as the name of the form.
- 2. Fill out the following static information areas (Campus/Hospital Radio Buttons **(one of the eight circles at the top of the page**, Department Name, Department Address, Customer Number, Contact Name, Contact Email Address, and Contact Phone)
- 3. When you are ready to send boxes, fill in the remaining areas outlined in red (Sequential Number, Description of Records, Year of Record & Date Transferred). If you know the appropriate Authorization Code, you may enter that, as well. When you have listed all your boxes, click the "Submit Form" button. Add any special information to the email that pops up & click "Send."
- 4. a. If you use an email product other than MicroSoft Outlook the "Submit Form" button may not work. You will need to create an email in the product you use, type or paste recordstransmittal@umsystem.edu into the To: field, and attach the completed form.

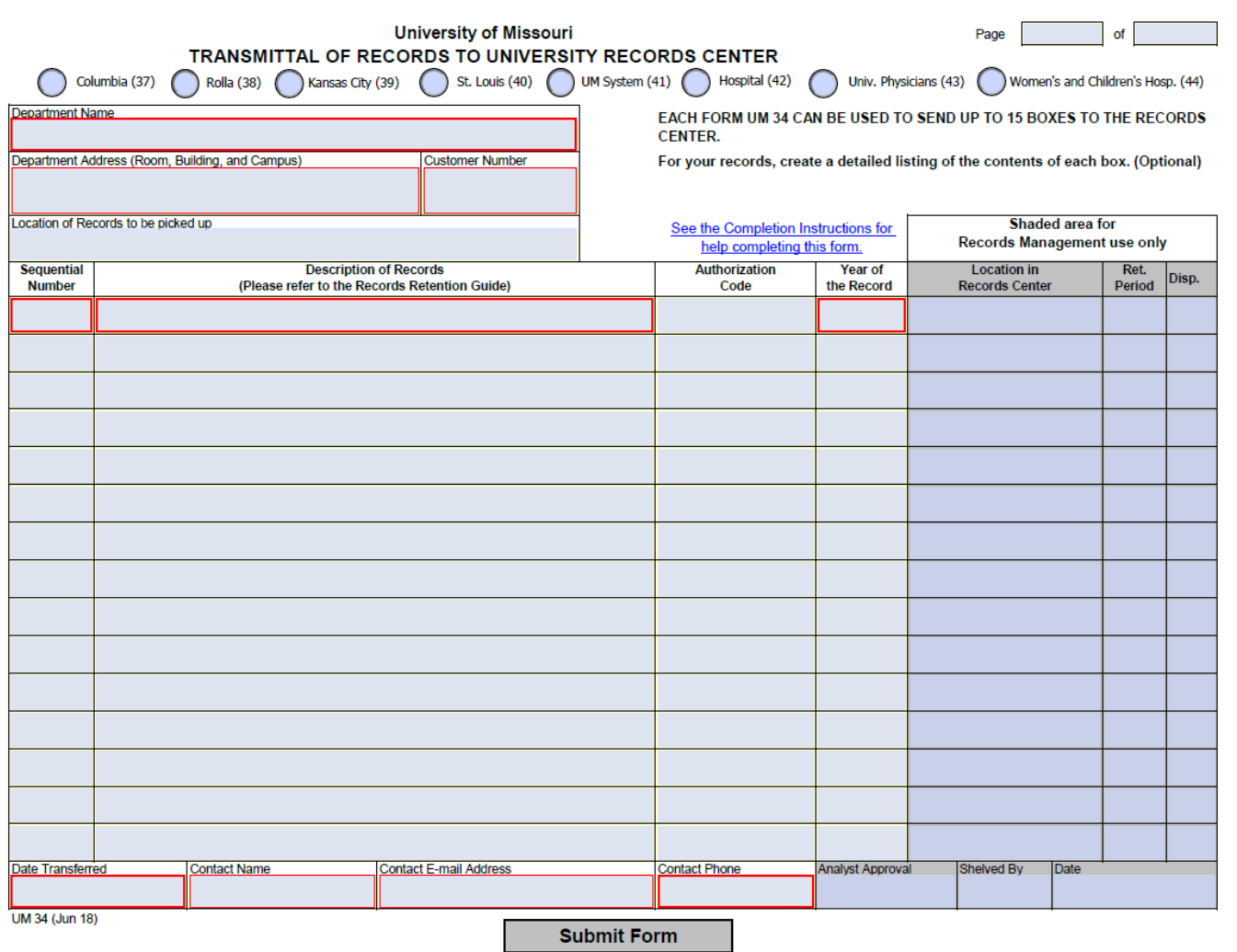